## Webmin (Administrador de servidores)

Webmin es una interfaz web para la administración de sistemas Linux (Unix). Usando cualquier navegador podemos configurar las cuentas de usuario, Apache, DNS, apagado del equipo, compartir archivos, etc. Además, elimina la necesidad de editar manualmente los archivos de configuración (como */etc/passwd*) y nos permite manejar el sistema desde el propio equipo o remotamente.

Webmin está escrito en Perl y ejecuta tanto su propio proceso como su servidor web por lo que no necesitamos tener instalado Apache o cualquier otro servidor web, pero convive sin problemas con ellos. Por defecto se comunica a través del puerto TCP 10.000, y puede ser configurado para usar SSL. Así es como lo instalaremos nosotros, con SSL.

Actualizamos la información de los repositorios fundamentales, es importante hacerlo antes de instalar cualquier aplicación.

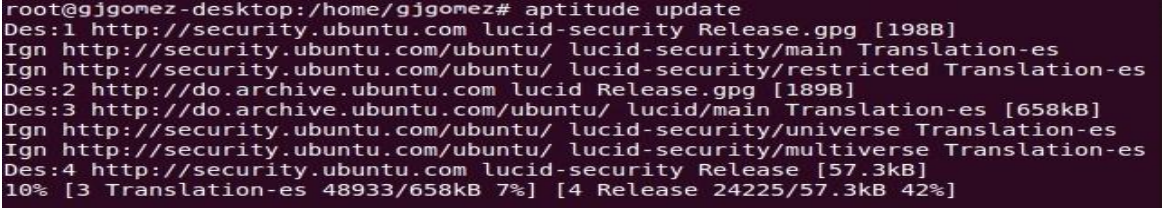

Instalamos una serie de paquetes que nos hacen falta para la instalación de Webmin y para que se configure con SSL.

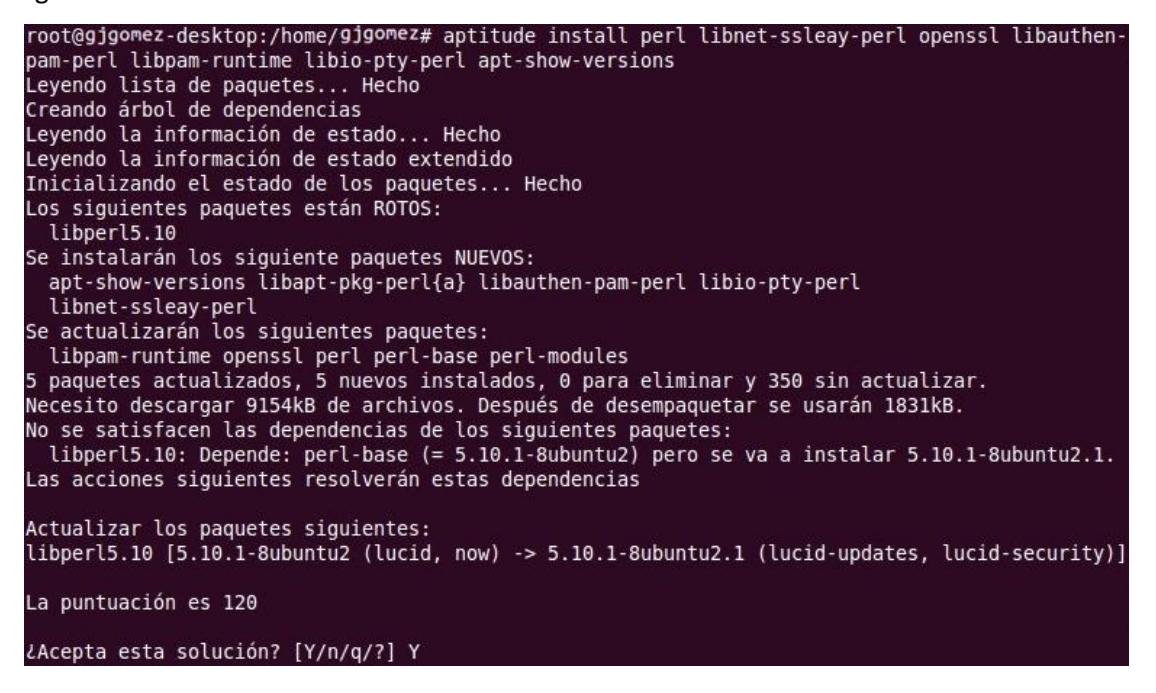

Webmin (la 1.520 en este caso), utilizando: Nos aseguramos de estar en nuestro *home*, utilizamos el comando CD, Descargamos la última versión de

*wget h[ttp://downloads.sourceforge.net/webadmin/webmin\\_1.520\\_all.deb](http://downloads.sourceforge.net/webadmin/webmin_1.520_all.deb).*

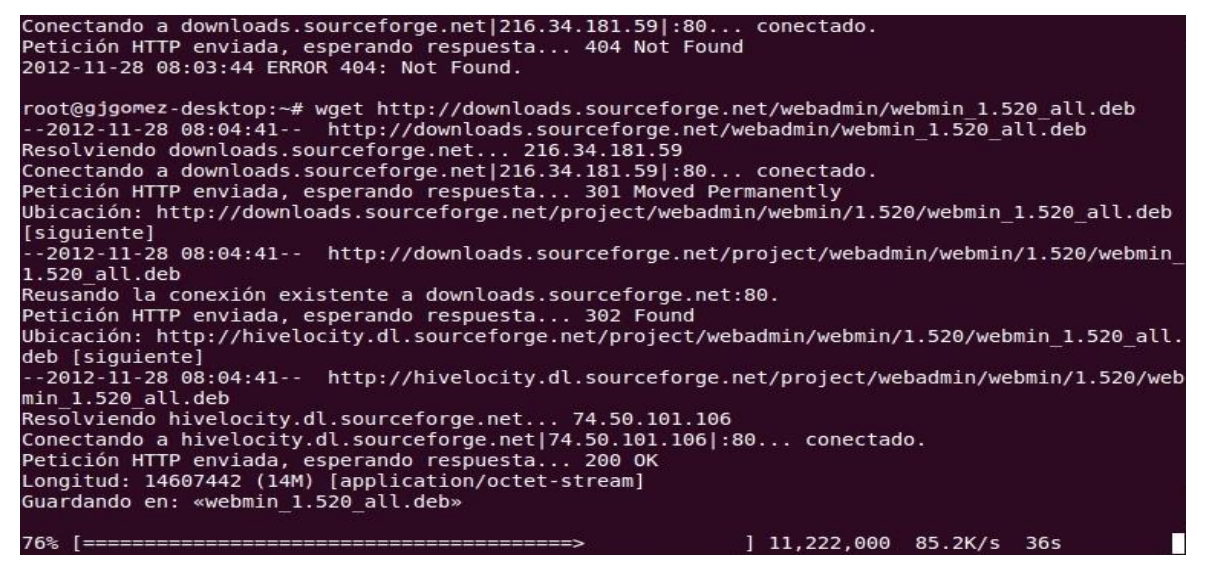

Para instalar Webmin (el paquete que acabamos de descargar) utilizamos: dpkg –i

Webmin\_1.520\_all.deb

```
2012-11-28 08:07:23 (88.1 KB/s) - «webmin_1.520_all.deb» guardado [14607442/14607442]
root@gjgomez-desktop:~# dpkg -i webmin 1.520 all.deb
Seleccionando el paquete webmin previamente no seleccionado.
(Leyendo la base de datos ... 65%
```
Una vez instalado podemos acceder a la interfaz web de Webmin usando un navegador y escribiendo la dirección IP del equipo donde está instalado seguida del puerto donde está escuchando, por defecto, el 10.000. Eso sí, debemos estar atentos porque en vez de usar el protocolo HTTP, usaremos el HTTPS. En mi caso la utilizaré el nombre de mi equipo que es: richard-desktop. En teoría, esto ya está listo. Sin embargo, tenemos nos encontraremos con la siguiente advertencia si accedemos desde Firefox:

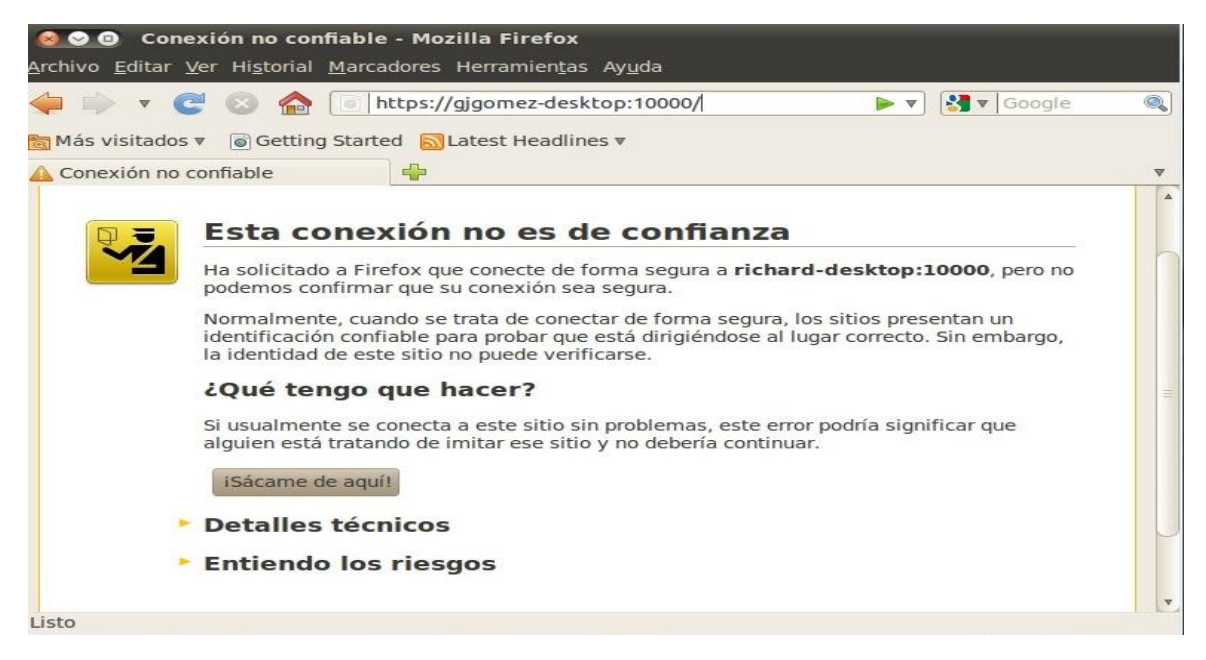

**Añadir excepción…** Para que no nos vuelva a aparecer hacemos clic sobre "**Entiendo los riesgos"** y luego hacemos clic sobre

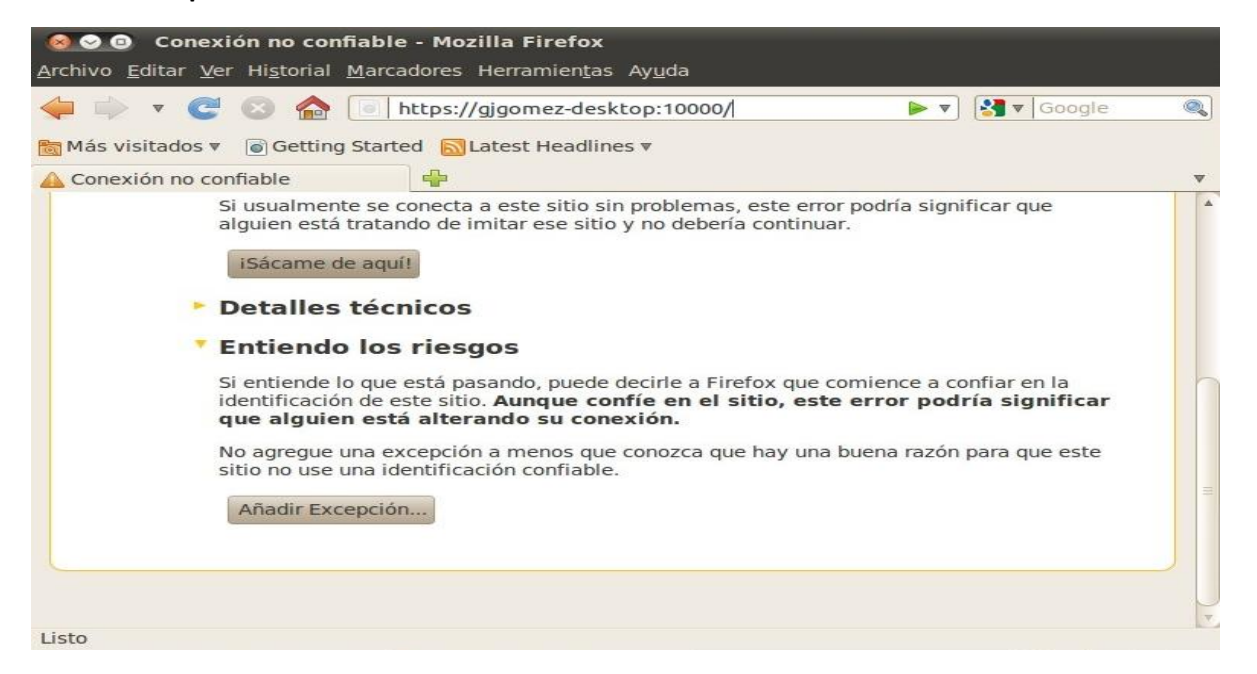

En el siguiente paso hacemos clic sobre **Obtener certificado** y después sobre **Confirmar excepción de seguridad**.

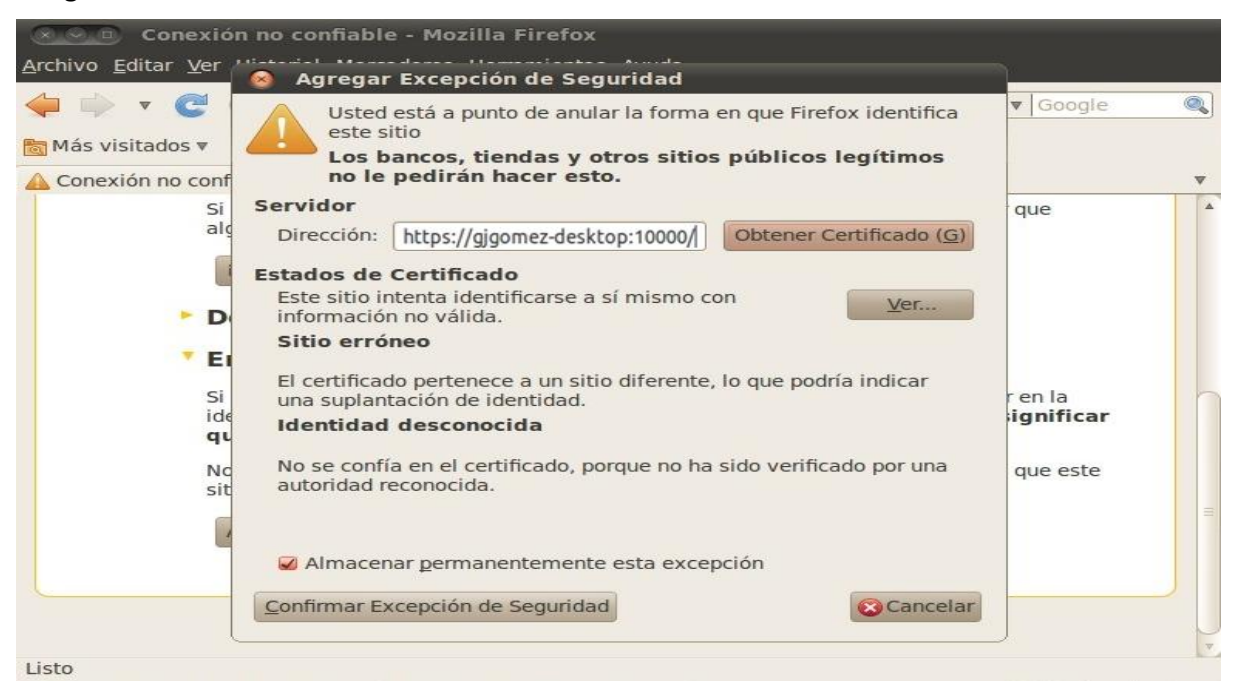

tenemos habilitado) o cualquier usuario del sistema con privilegios de administrador. Ahora ya podemos iniciar sesión en Webmin. Como nombre de usuario podemos usar *root* (si lo

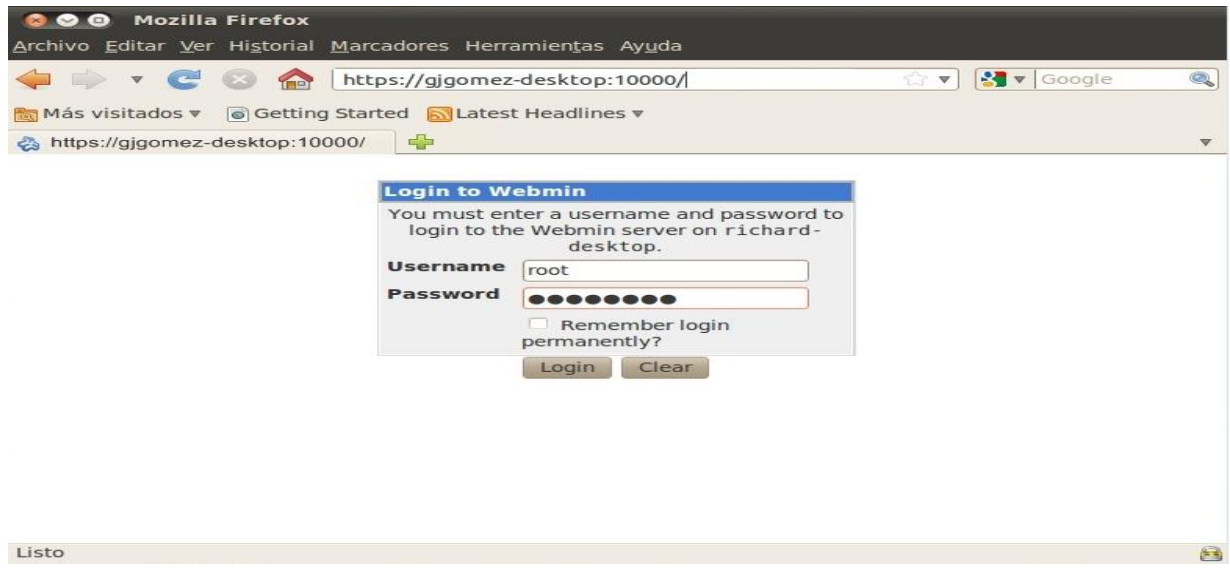

Y así accedemos a la interfaz de Webmin.

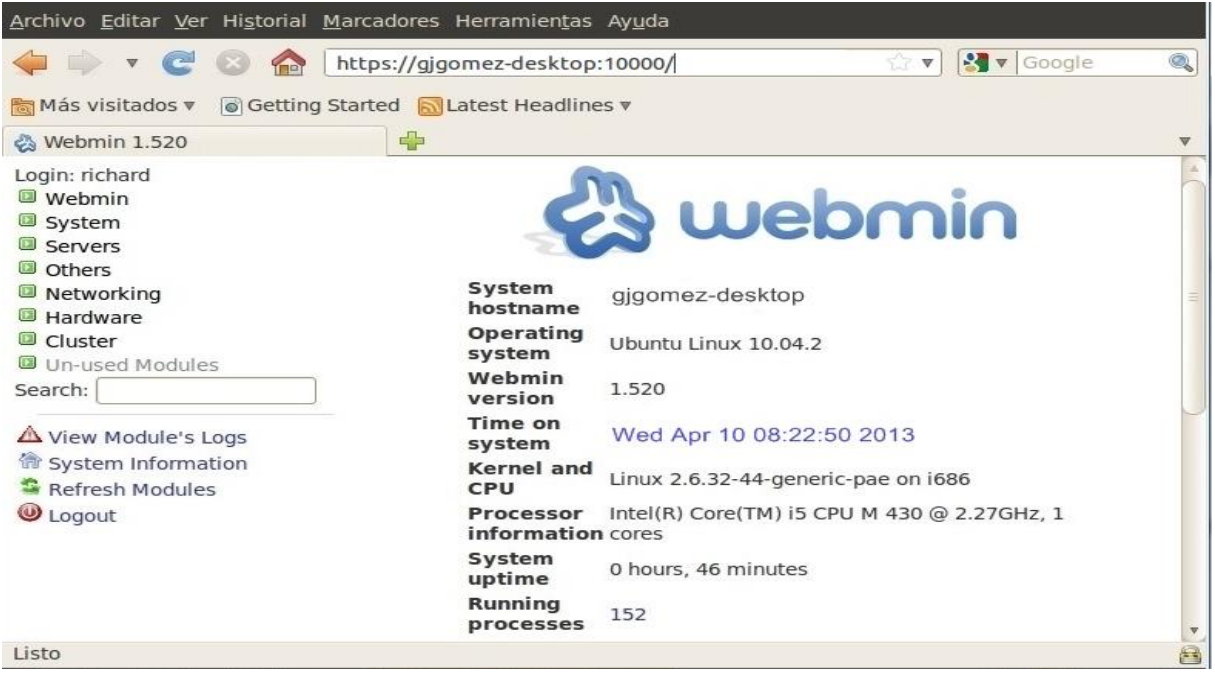

**Configuration** y, por último, sobre **Language**. Para cambiar el idioma hacemos clic sobre **Webmin** en el menú de la izquierda, después en **Webmin** 

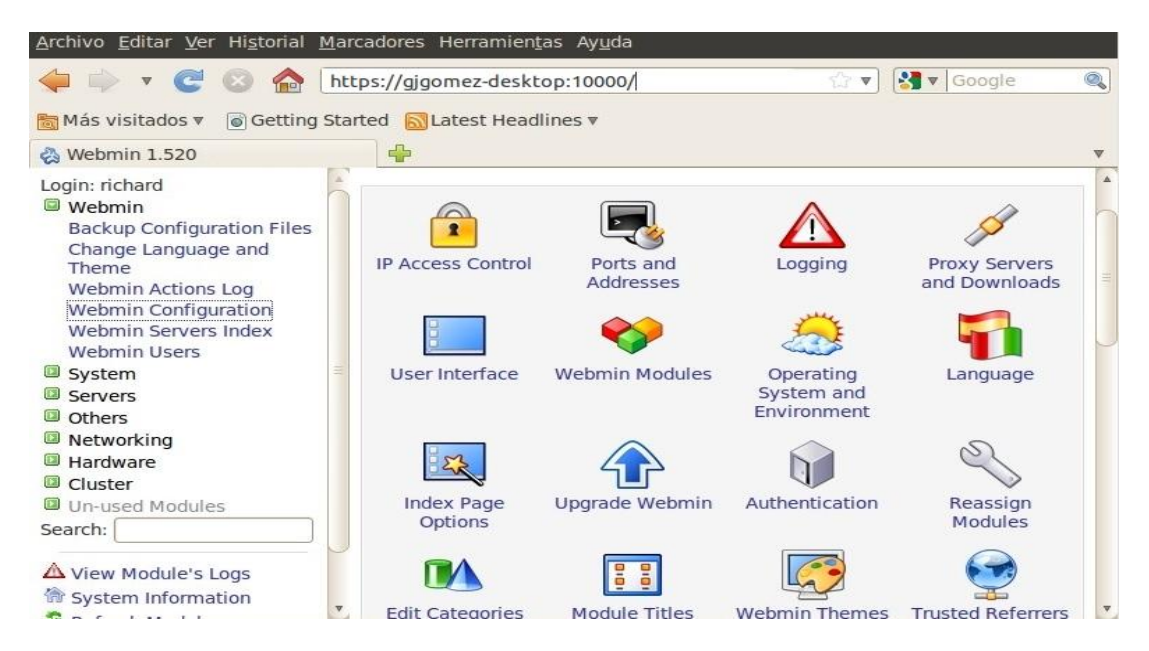

Ahora en **Display in Language** seleccionamos **Spanish (ES)** y hacemos clic en **Change Language**.

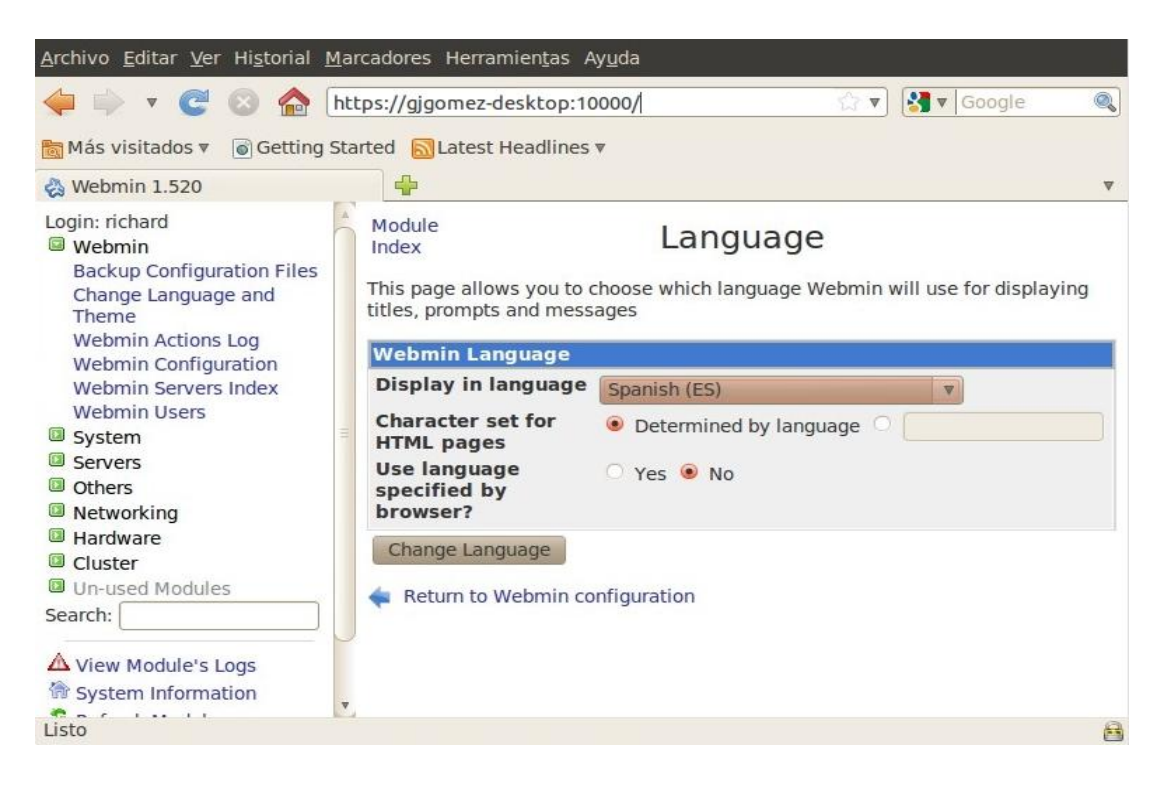

para actualizar la página. Ya tenemos la interfaz de Webmin en español como podemos comprobar en el menú de la izquierda. Seguramente veremos parte de la interfaz en español pero no toda pero bastará con pulsar la tecla **F5** 

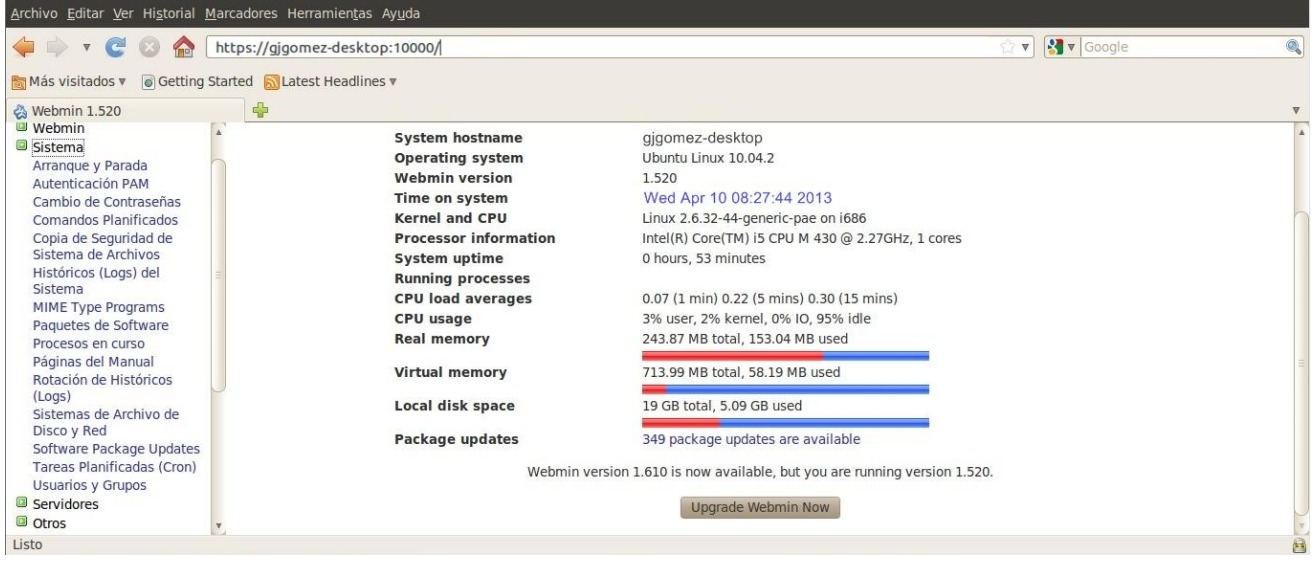

## **Probando Funcionalidad**

Para probar la funcionalidad de Webmin vamos a realizar una de las miles de tareas que podemos realizar con esta poderosa herramienta. Vamos a realizar un Backup del sistema. Para ello el menú de la izquierda desplegamos las opciones de *Sistema* y luego elegimos la opción *Copia de Seguridad de Sistema de Archivos*.

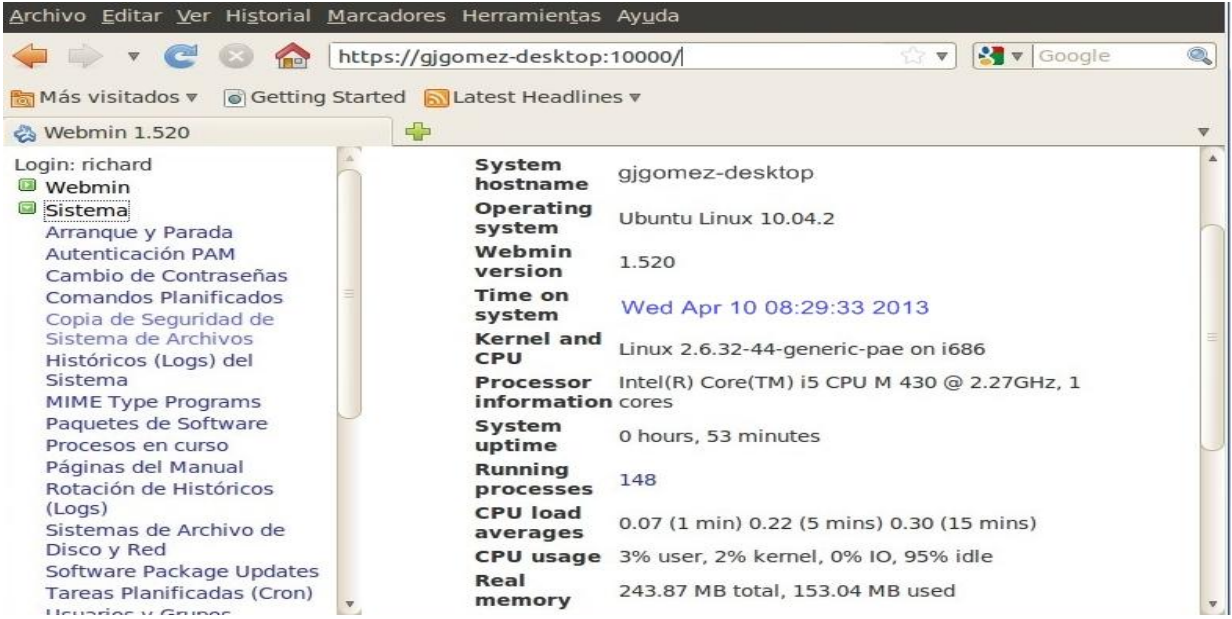

al cual vamos a realizar el Backup. En la pantalla que nos aparece donde dice *Agregar un nuevo respaldo del directorio* elegimos directorio

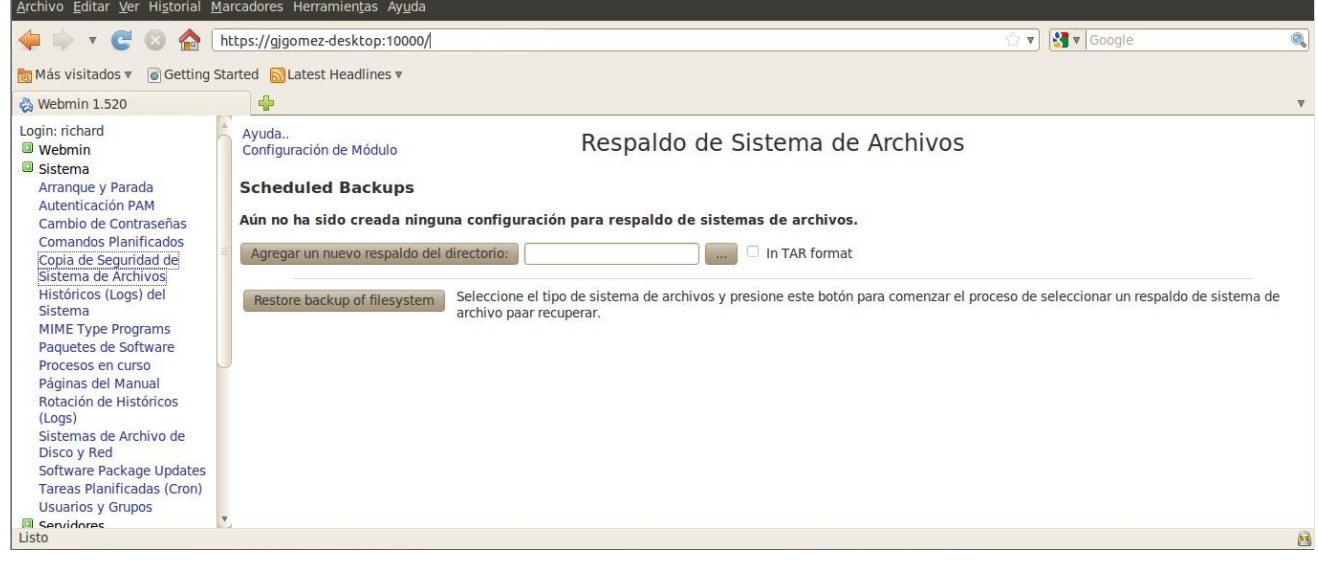

Hacemos clic el botón de los tres puntos, en mi caso elegí el directorio /home.

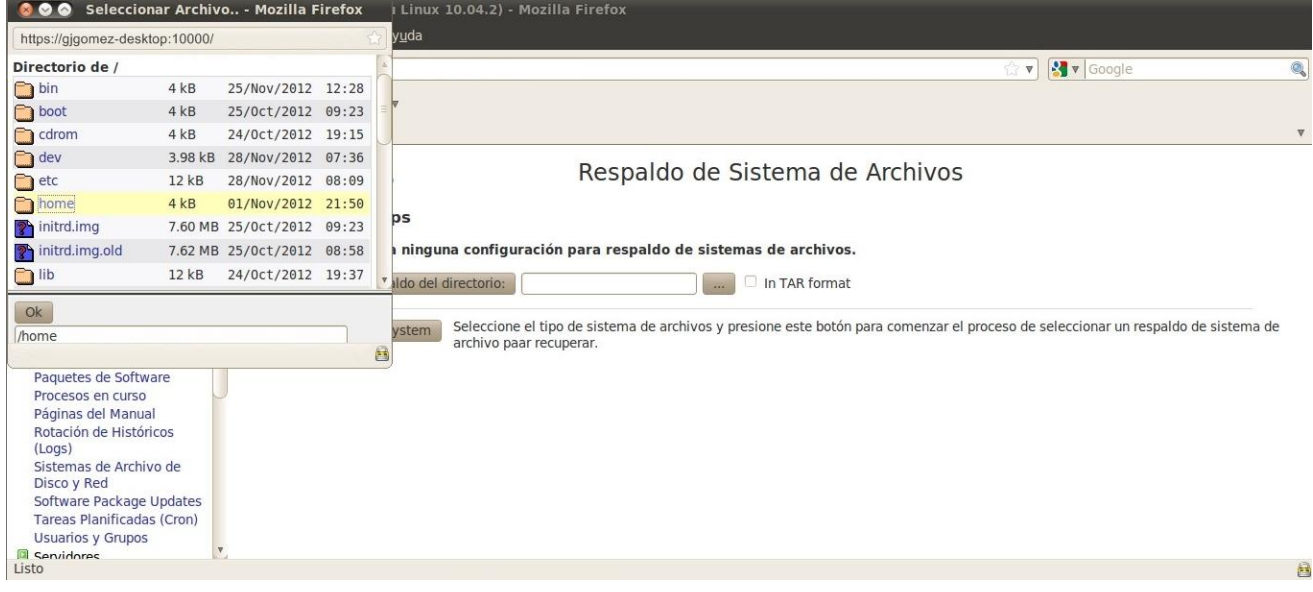

Luego debemos elegir el lugar donde queremos guardar la copia de seguridad.

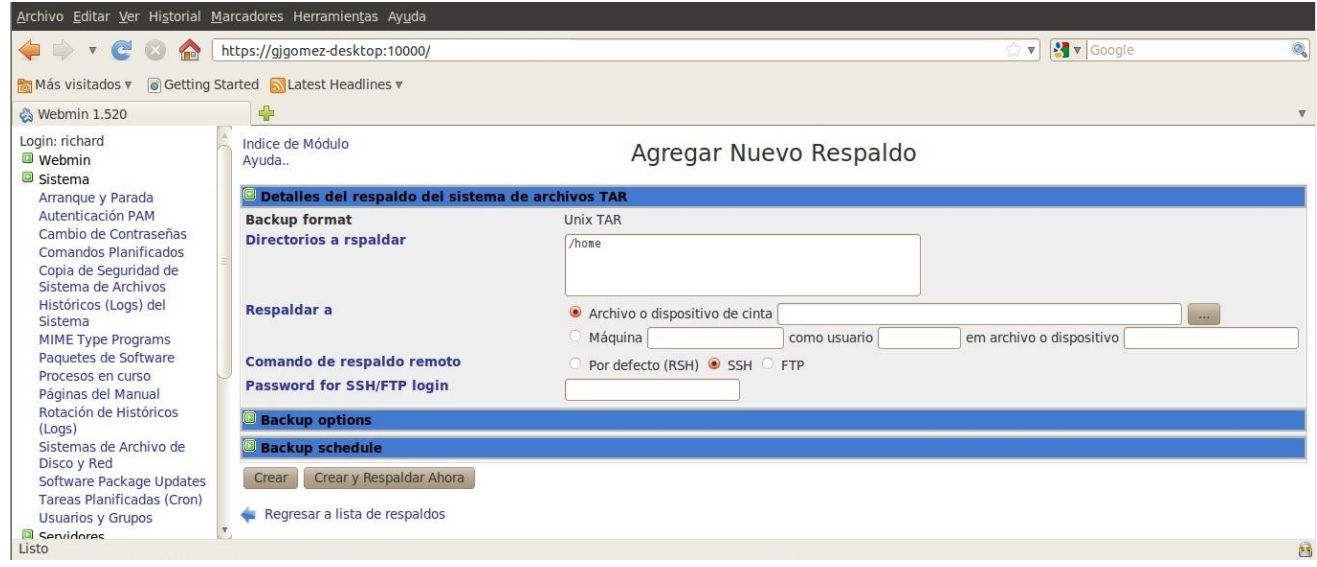

Luego hacemos clic en hacer copia de seguridad y veremos en la pantalla que sigue a continuación las copias de seguridad que hayamos realizado previamente, como este es el primero obviamente solo veremos uno.

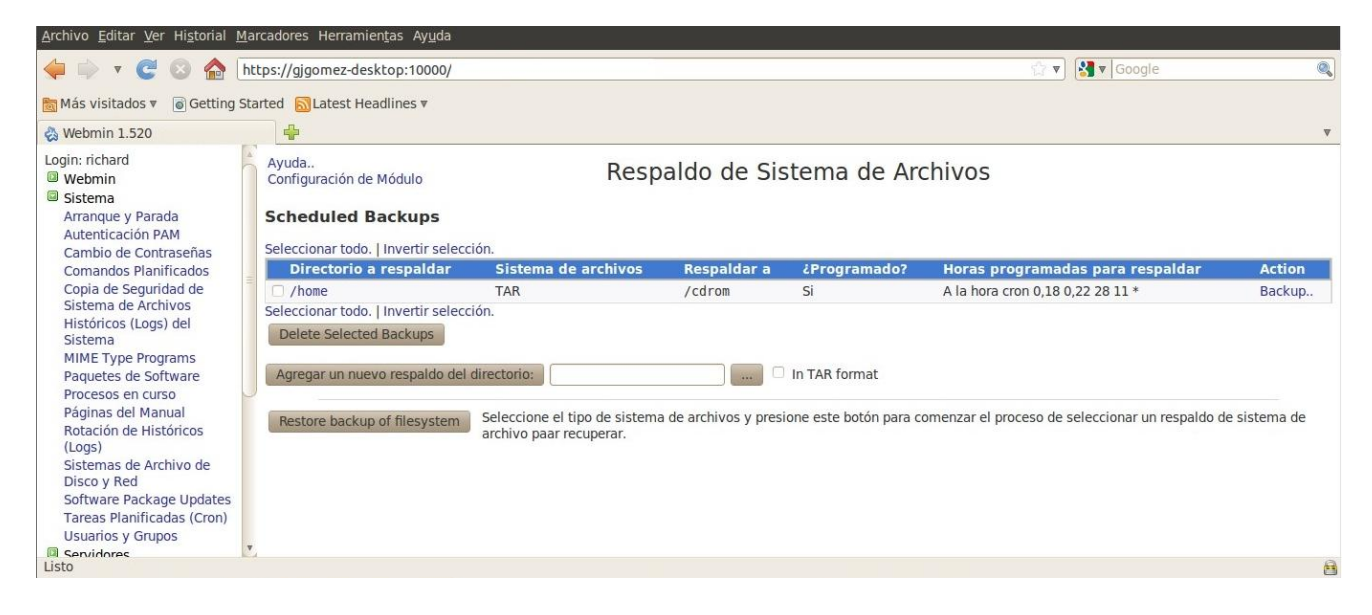

Para salir de Webmin hacemos clic en la parte inferior en la opción Logout.

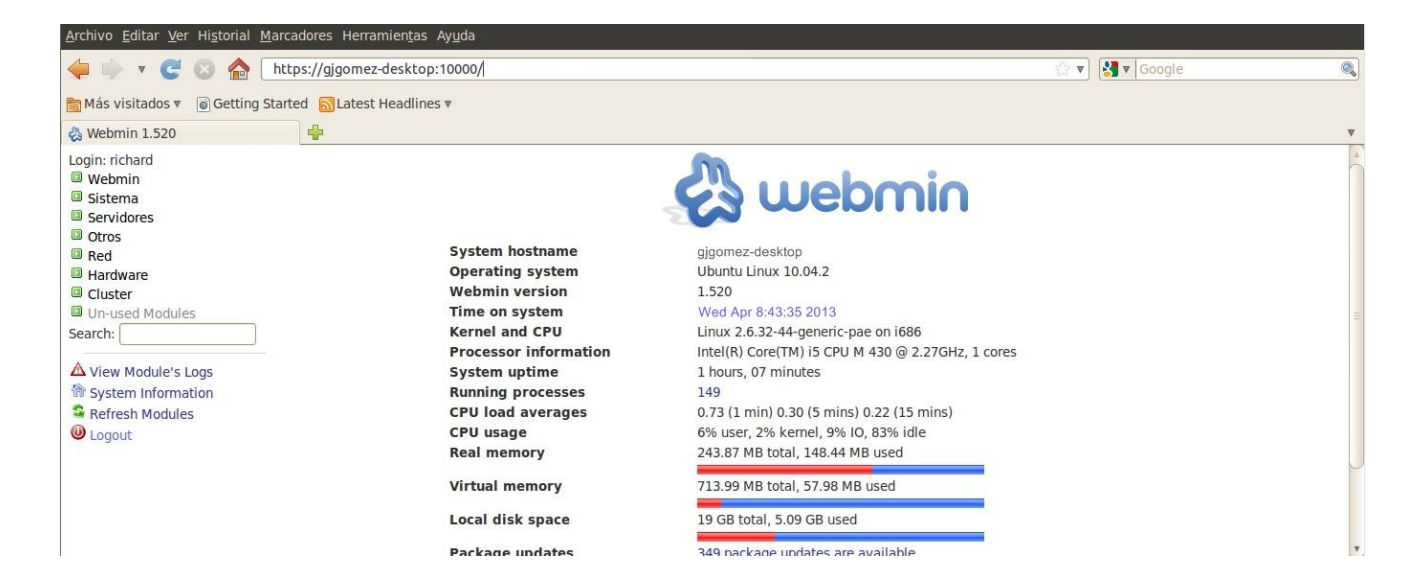